1. В головному меню чат-боту СВОЇ обираємо «Послуги»:

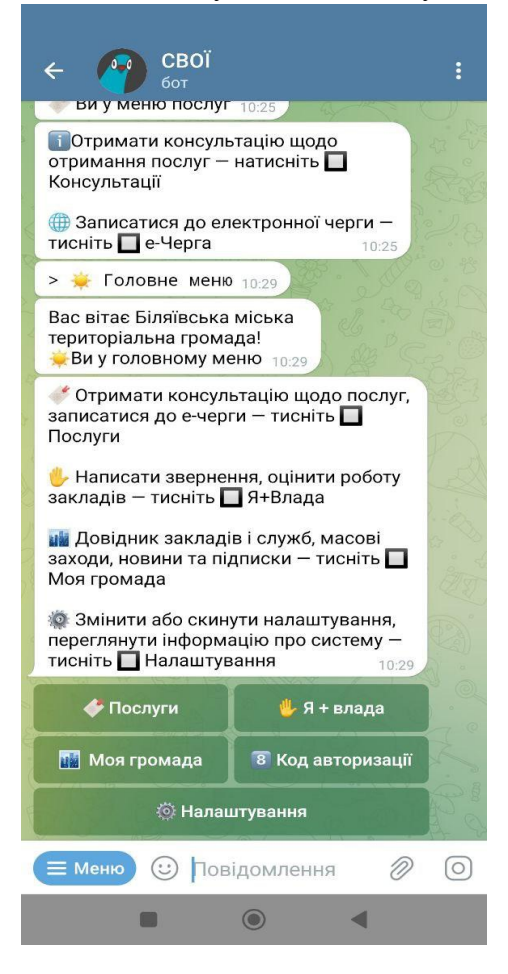

## 2. Далі обираємо «е-Черга»:

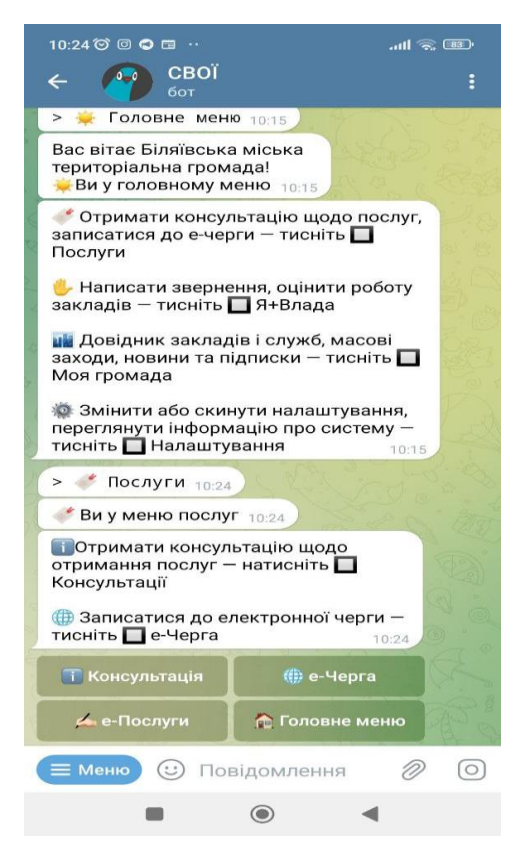

3. В наступному меню обираємо заклад – «ЦНАП Біляївської міської ради»:

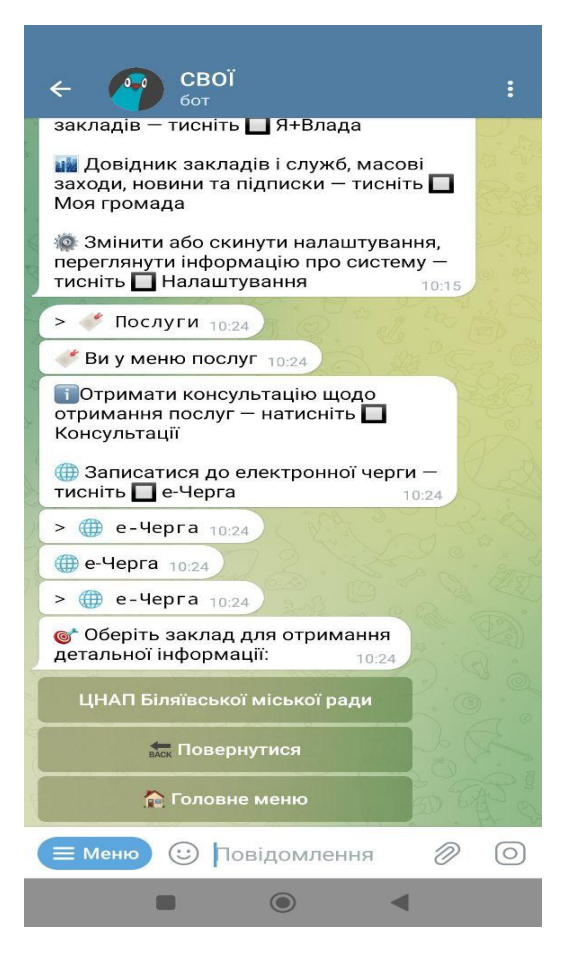

## 4. Тиснемо «Записатися»:

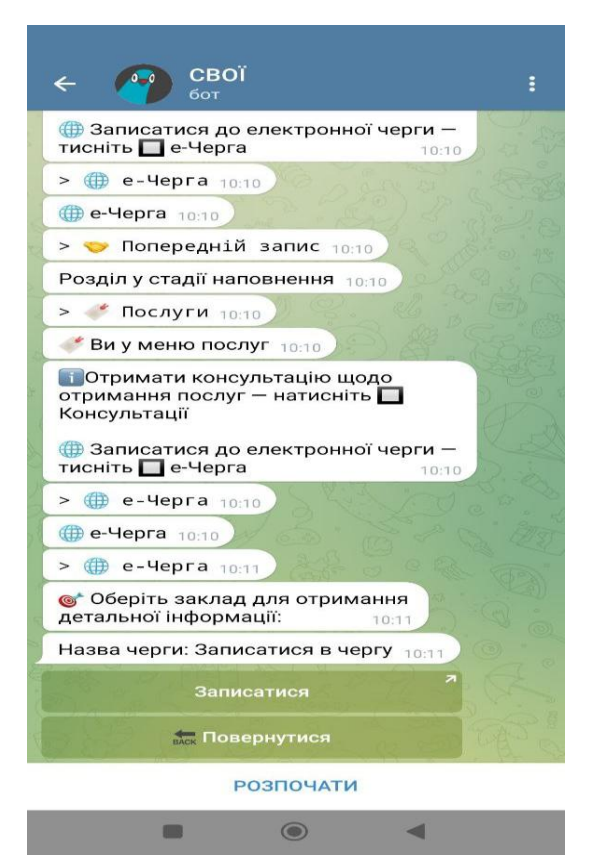

## 5. Переходимо за посиланням:

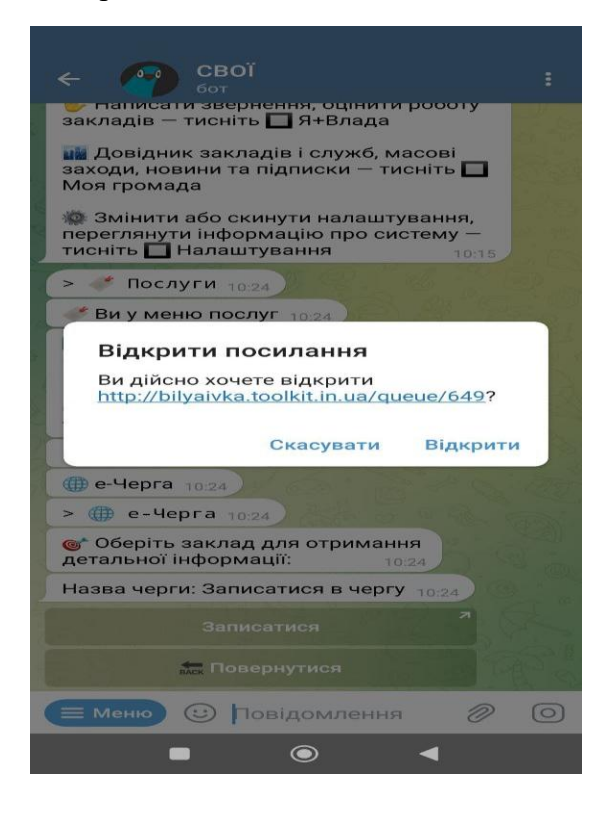

6. Обираємо з переліку потрібну послугу, день та час прийому, вводимо особисті дані (П.І.Б., телефон та E-mail):

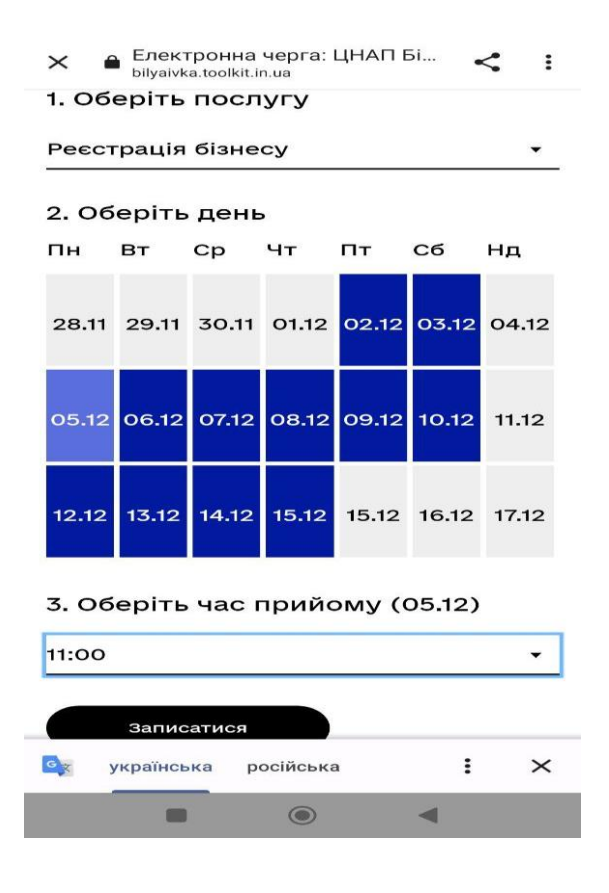

7. По завершенню отримуємо код авторизації та тиснемо на QR код Telegram:

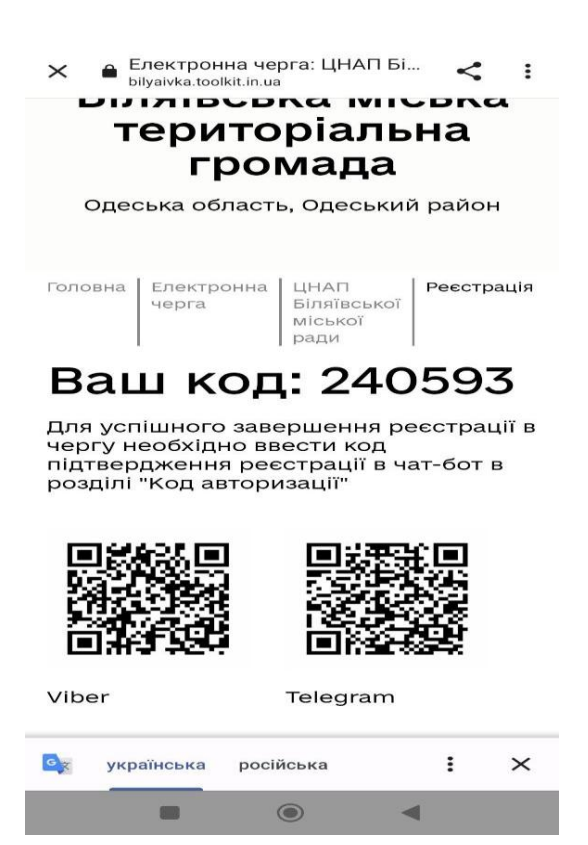

## 8. Тиснемо «Почати» та вводимо код авторизації:

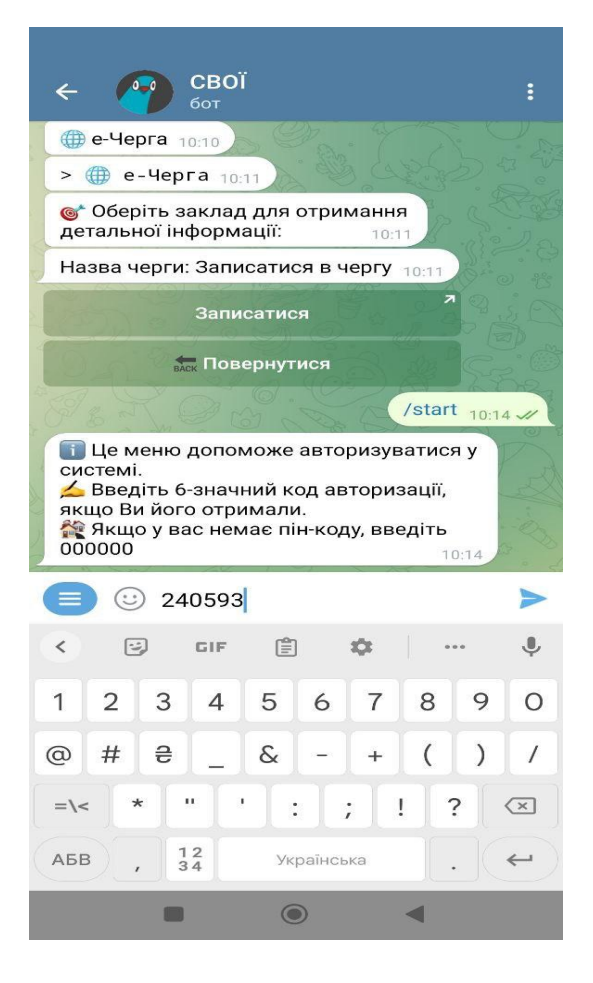

9. У разі вдалого завершення операції отримуємо повідомлення – «Ви успішно зареєструвалися до черги…»

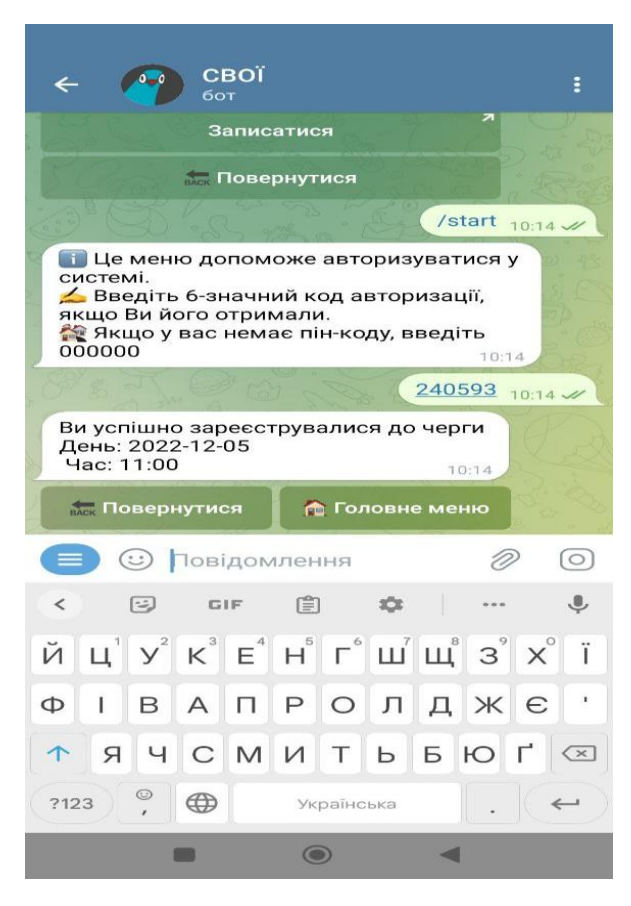